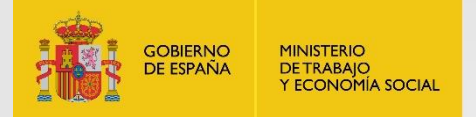

SERVICIO PÚBLICO

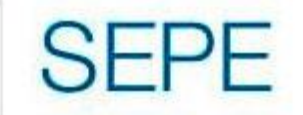

# **MANUAL DE USUARIO MIEMBROS Y SOCIOS EURES DESDE EL PORTAL**

Versión 1.0

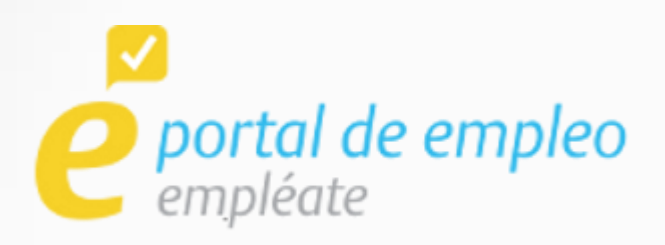

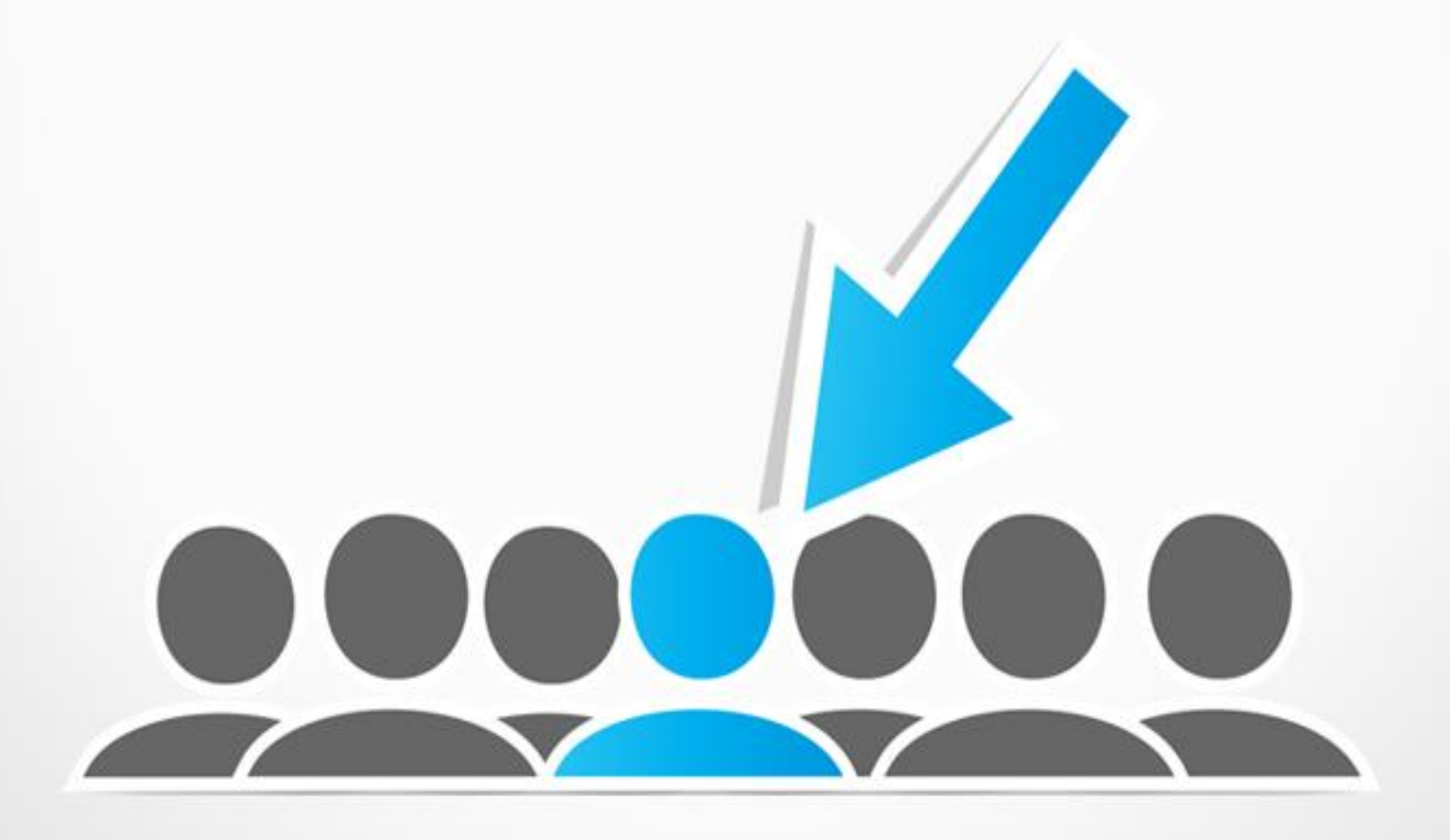

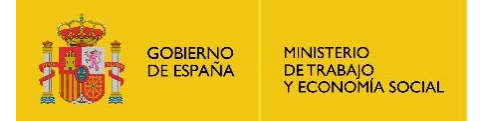

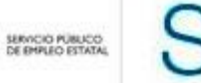

 $\sim$ 

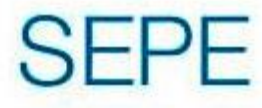

## ÍNDICE

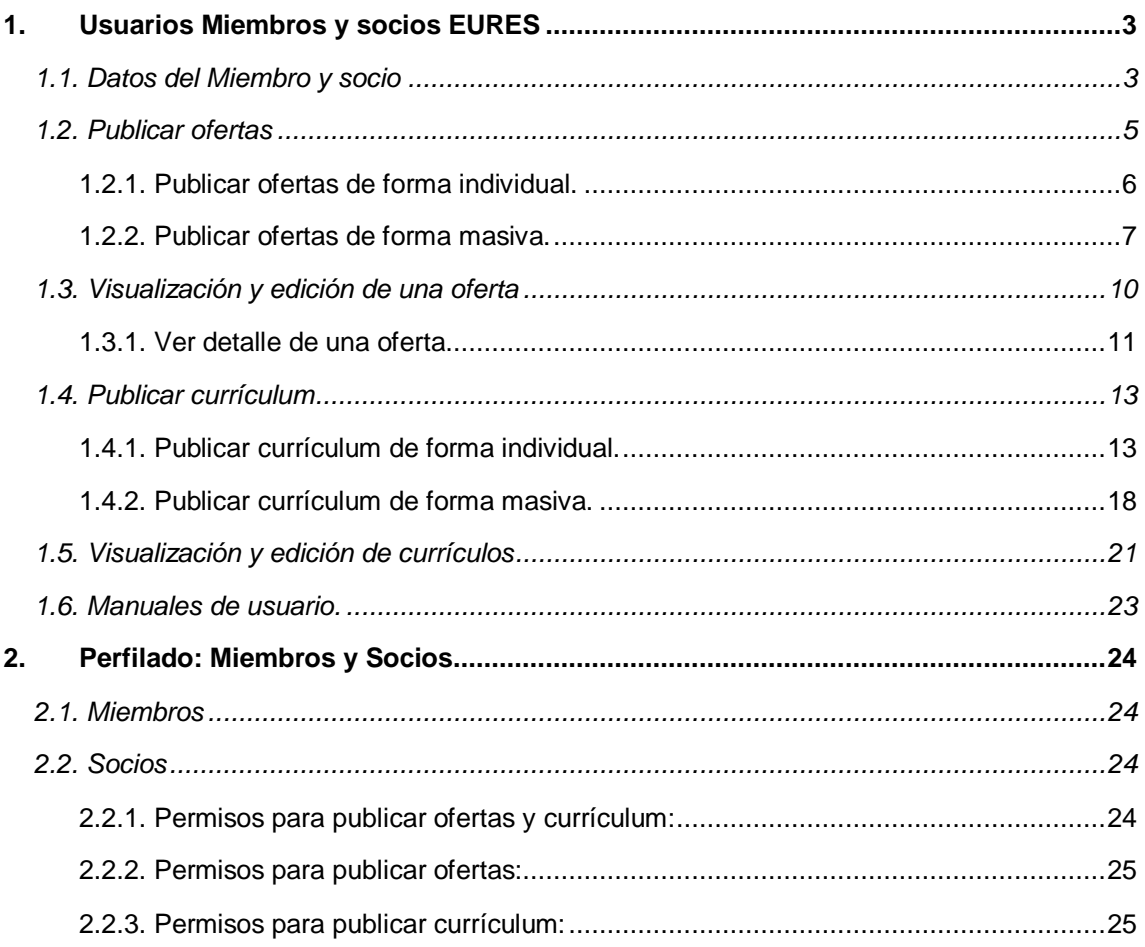

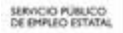

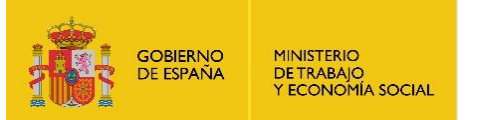

## <span id="page-2-0"></span>**1. USUARIOS MIEMBROS Y SOCIOS EURES**

Los usuarios que accedan a la aplicación con las funcionalidades propias de los miembros y socios se adquieren de la base de datos de EURES mediante un procedimiento automatizado que adapta la información desde su sistema para convertirlos en usuarios con un rol específico dentro del portal Empléate.

El **nombre de usuario será el campo "Miembro/Socio"** del miembro y socio registrado en el SNE, así está planteado actualmente dado que el identificador único visible para un usuario en nuestro portal es su alias. La contraseña se asigna por defecto hasta la incorporación de una autenticación a través de una plataforma de inicio de sesión integrada con los sistemas del SEPE.

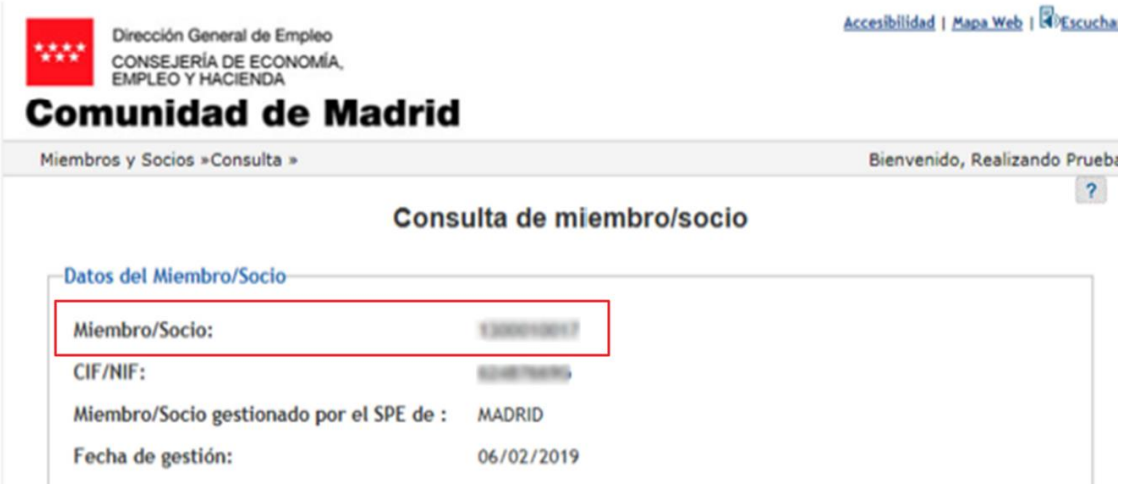

## <span id="page-2-1"></span>**1.1. Datos del Miembro y socio**

Tras iniciar sesión en la aplicación, un Miembro y Socio EURES puede acceder a visualizar sus datos.

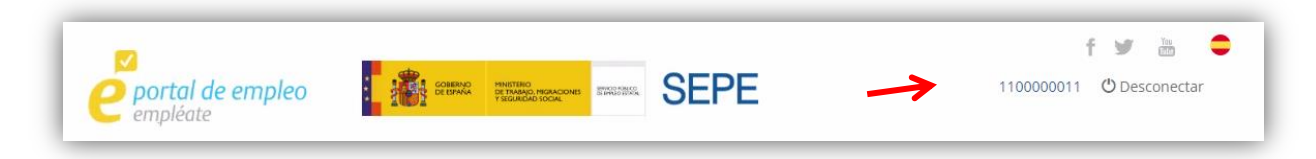

Pulsando sobre el identificador del Miembro y Socio EURES que aparece junto a la flecha roja de la imagen previa. Podrá acceder a la visualización de los datos del Miembro y Socio EURES con el que el usuario tiene iniciada sesión.

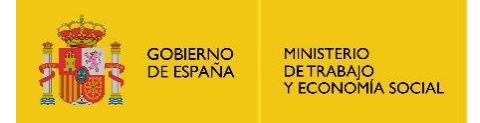

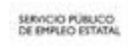

 $\sim$ 

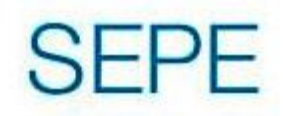

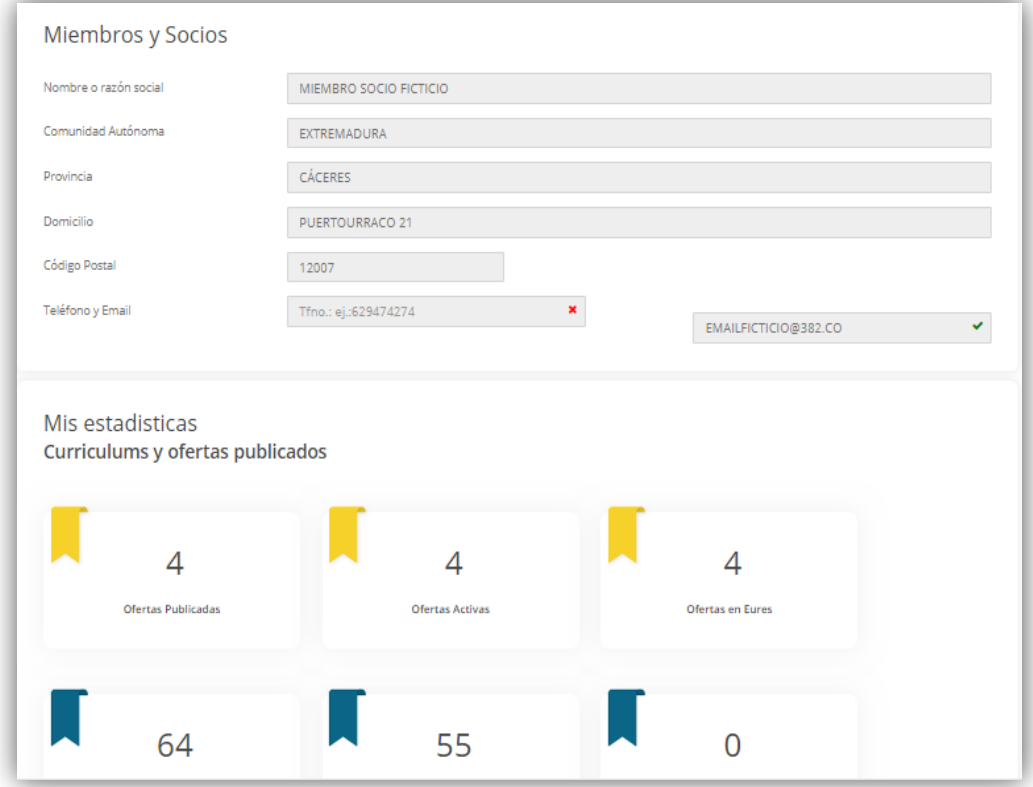

29/04/2020

*MANUAL DE USUARIO MIEMBROS Y SOCIOS EURES DESDE EL PORTAL*

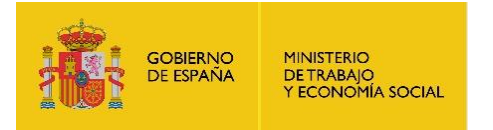

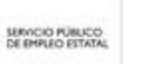

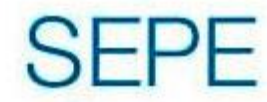

## <span id="page-4-0"></span>**1.2. Publicar ofertas**

Un Miembro y Socio EURES tiene dos posibles accesos para la publicación de ofertas.

Haciendo click en el menú de "Mis ofertas" y posteriormente en el recuadro que se le muestra a la derecha en "Crear nueva oferta" o "Carga de ofertas".

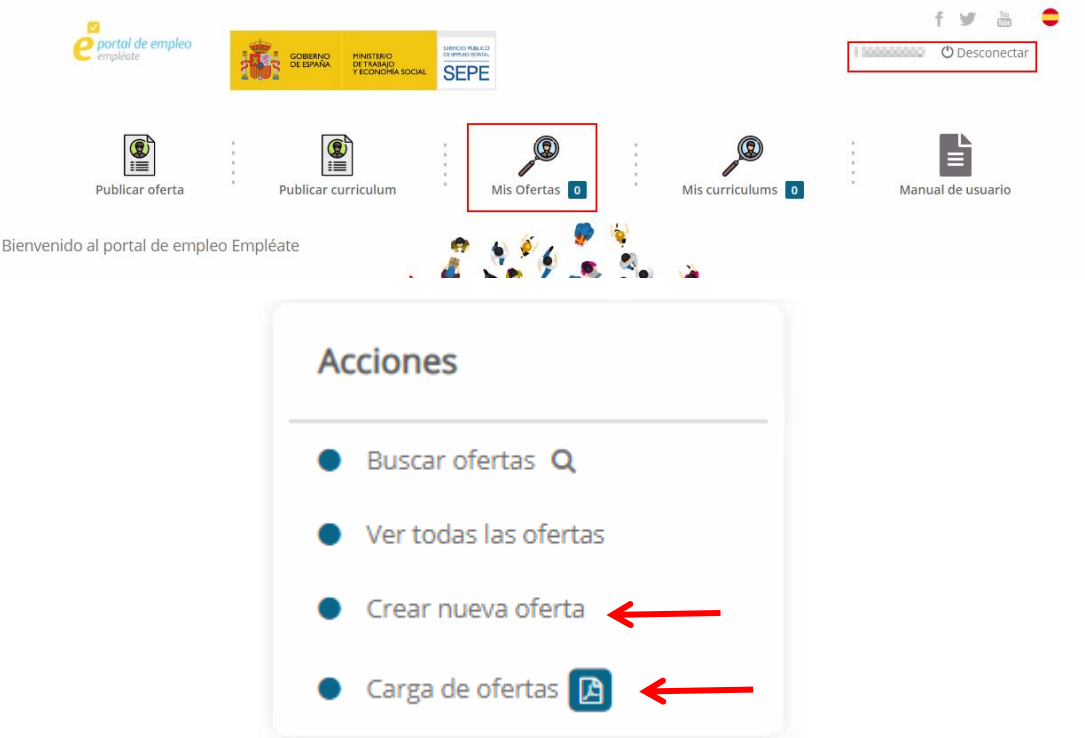

#### O desde el apartado "Publicar ofertas" del menú superior.

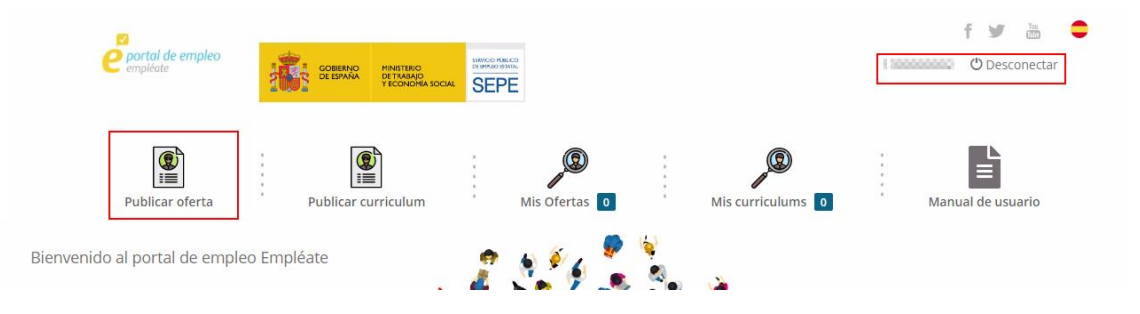

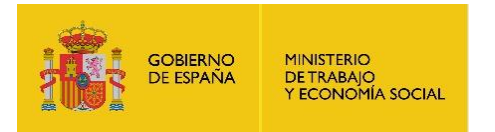

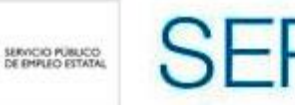

#### <span id="page-5-0"></span>**1.2.1. Publicar ofertas de forma individual.**

Pulsando sobre la opción de publicar oferta o crear nueva oferta, se mostrará el formulario de creación de ofertas.

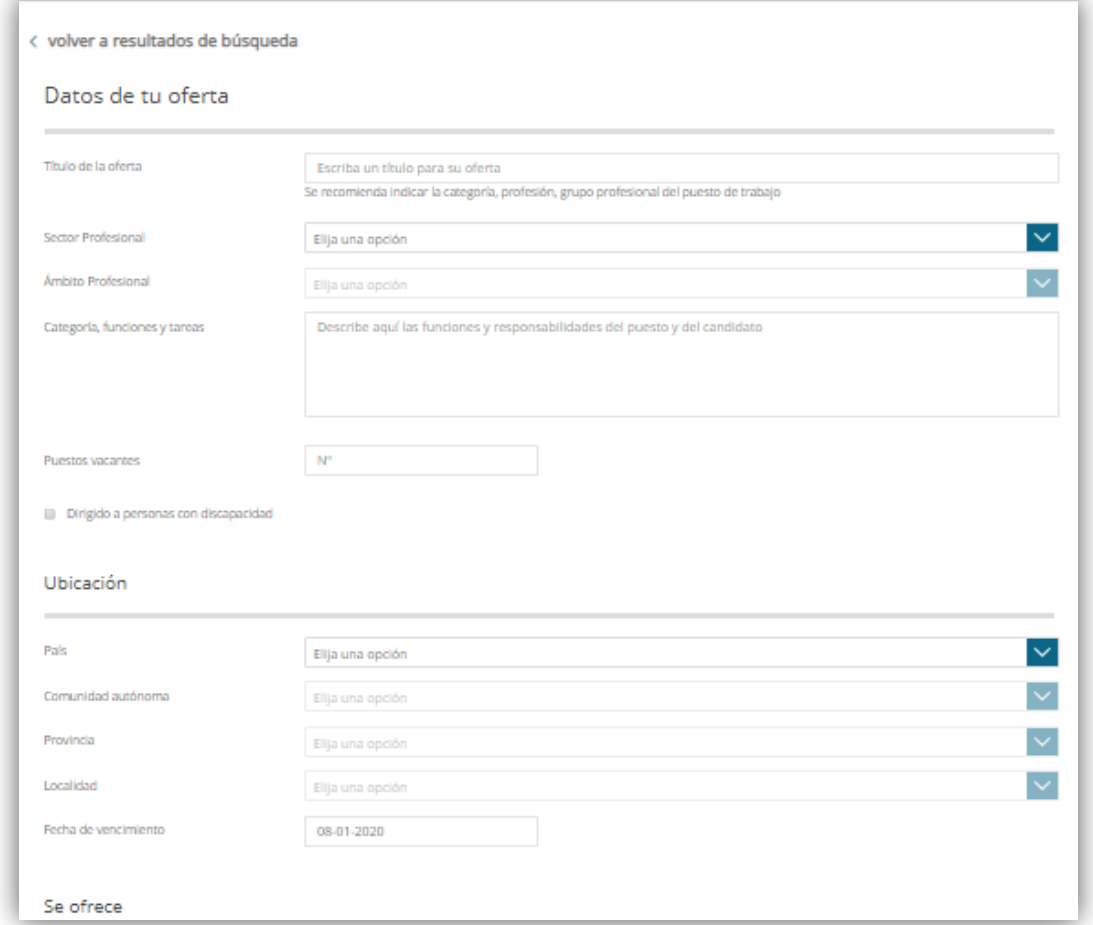

Los datos a rellenar son equivalentes a la publicación de ofertas a través de un perfil empresa dentro de la aplicación. Si se produjera un error en algún campo, este se marca con un recuadro en rojo. Cuando se guarda dicha oferta, se almacenan internamente los datos del Miembro y Socio EURES que publica la oferta.

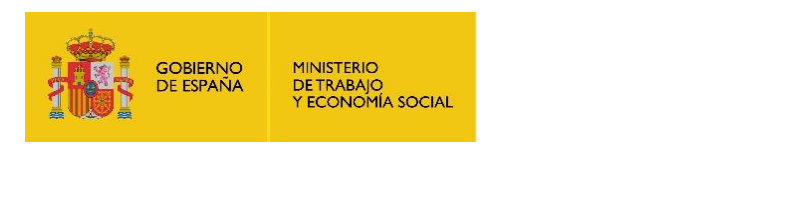

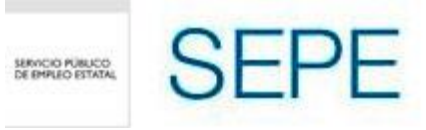

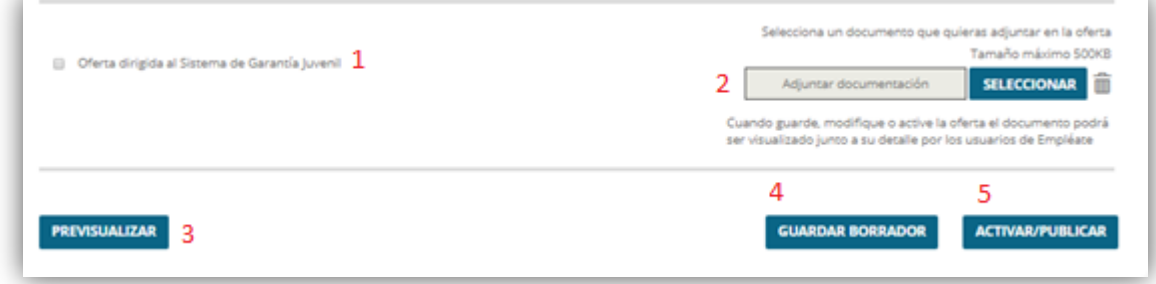

- 1.- Permite dirigir la oferta al colectivo determinado como beneficiario por la aplicación "Garantía Juvenil".
- 2.- Permite adjuntar documentación a la oferta.
- 3.- Acceder a la visualización de la oferta tal como será mostrada en el portal.
- 4.- Almacena la oferta como borrador a la espera de una posible publicación futura.
- 5.- Esta oferta será publicada y visible para los usuarios del portal.

#### <span id="page-6-0"></span>**1.2.2. Publicar ofertas de forma masiva.**

Si pulsamos sobre el botón de "carga de ofertas".

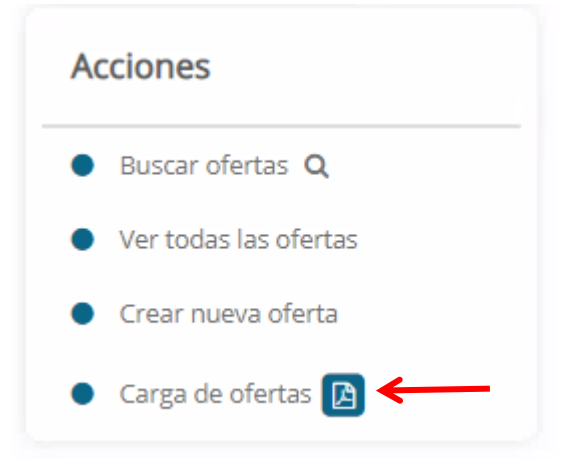

Se abrirá la siguiente ventana. Tanto en esta ventana, en la opción de descargar manual, como en la imagen anterior pulsando sobre el icono del PDF, se descargará un manual que explicará de forma más detallada la carga de ofertas masivas a través de esta funcionalidad.

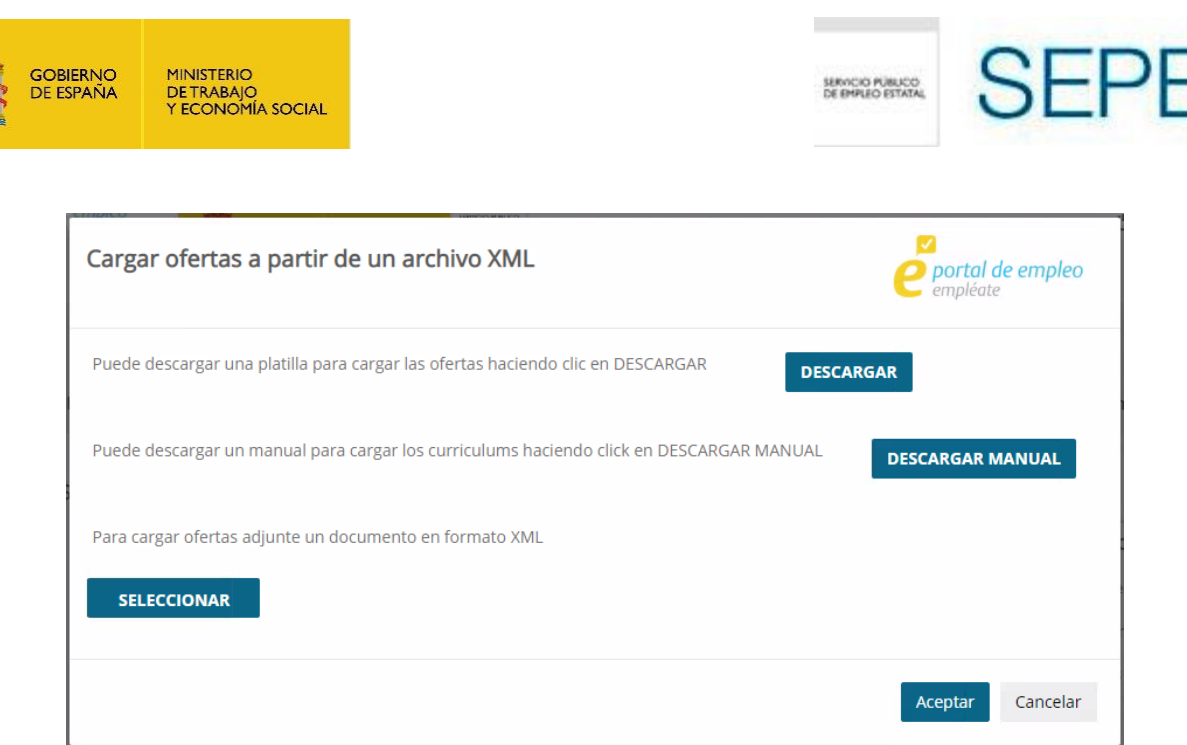

En esta pantalla, podemos descargar una plantilla con la con la estructura de los campos que se tienen que informar en el xml para la carga masiva de ofertas, pulsando el botón descargar.

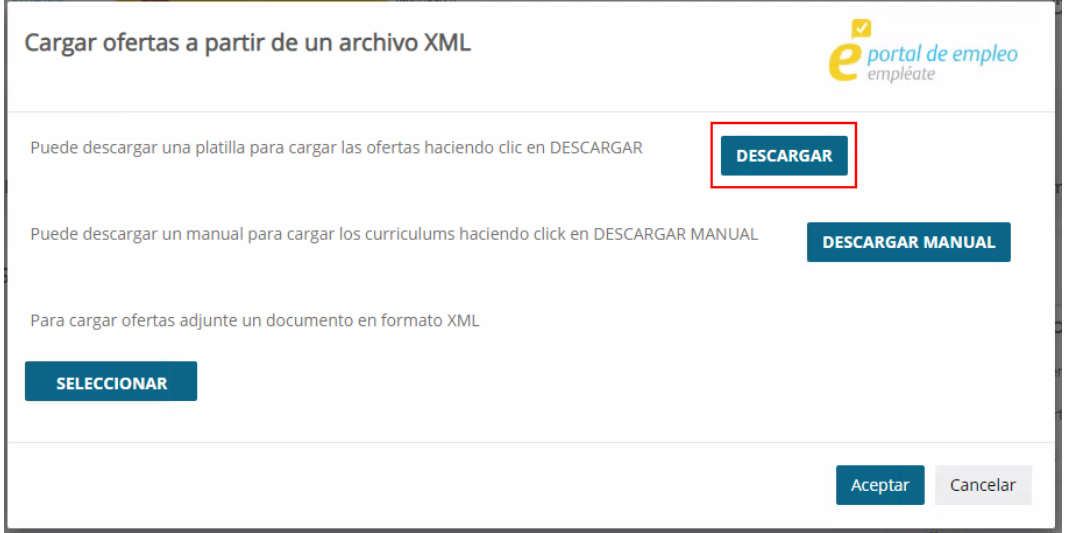

Una vez completada dicha plantilla, podemos seleccionarla desde el botón seleccionar y aparecerá al lado el fichero seleccionado:

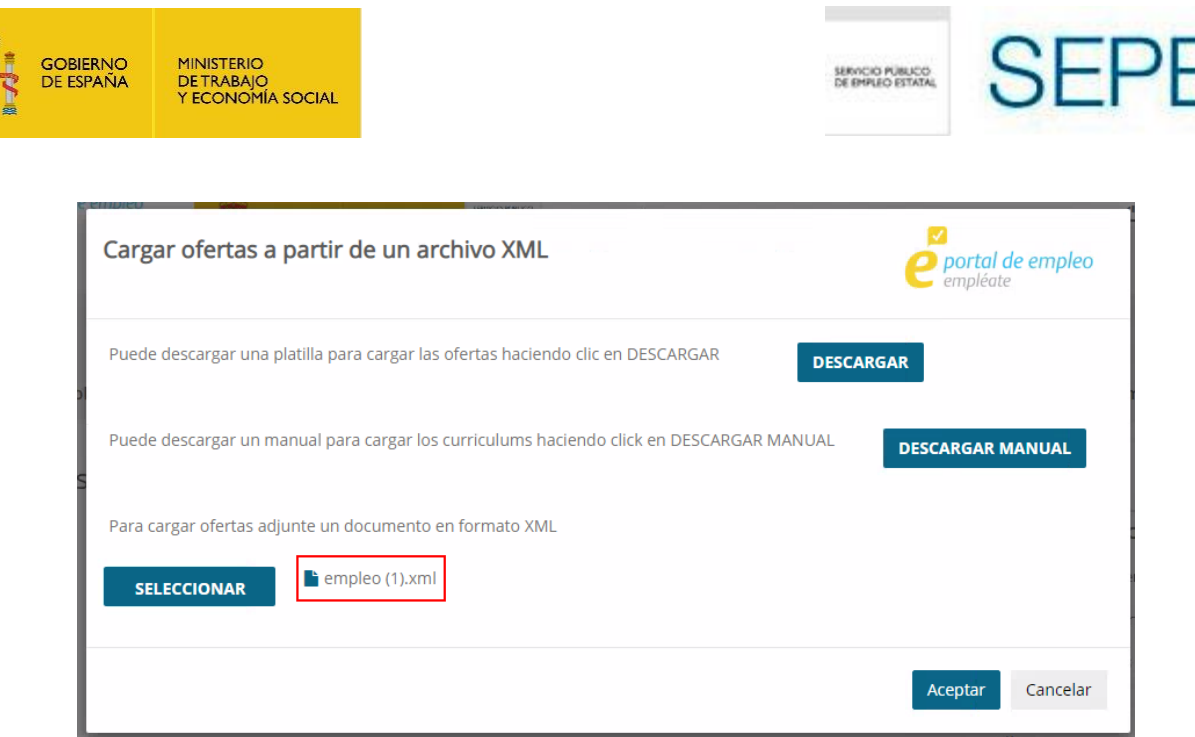

Tras seleccionar el fichero deseado pulsando aceptar se cargan las ofertas.

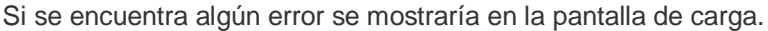

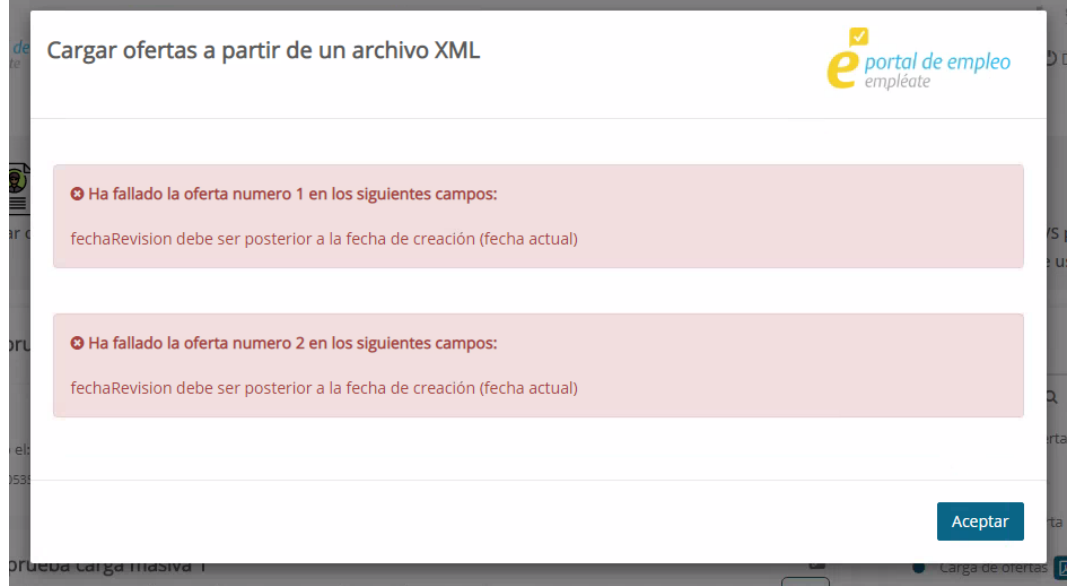

En esta pantalla aparecerá información detallada de los errores que se han producido en la carga del fichero XML.

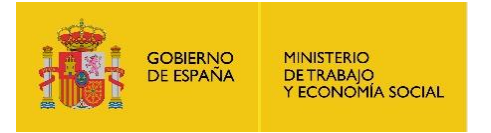

SERVICIO PÚBLICO

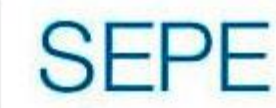

### <span id="page-9-0"></span>**1.3. Visualización y edición de una oferta**

Haciendo click en el menú de "Mis ofertas" se visualizará el listado con las ofertas dadas de alta para ese Miembro y Socio EURES.

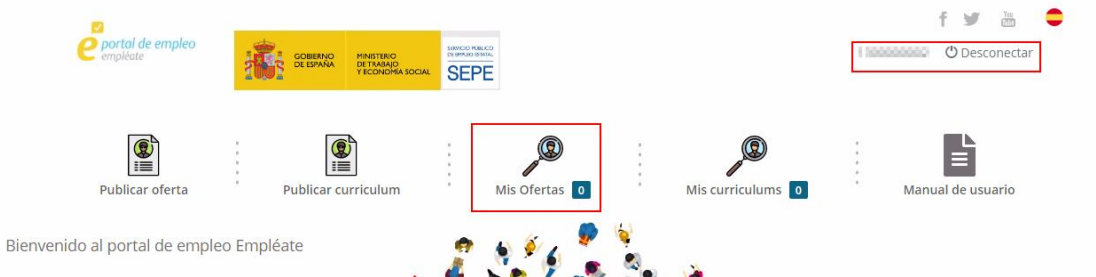

Las opciones mostradas en el menú de "Mis ofertas" son:

**Buscador dentro de mis ofertas:** Es un buscador dinámico a tiempo real para localizar de manera rápida una oferta publicada por el miembro/socio.

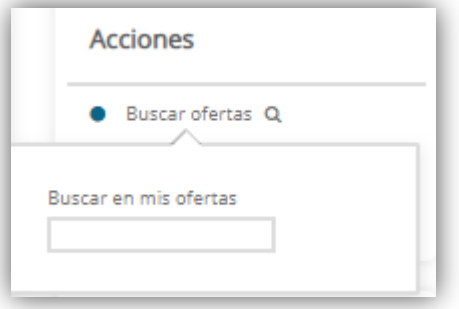

**Ver todas las ofertas:** Nos permite salir de la opción anteriormente nombrada y obtener una vista global de todas las ofertas publicadas por el miembro/socio que actualmente tenga iniciada la sesión.

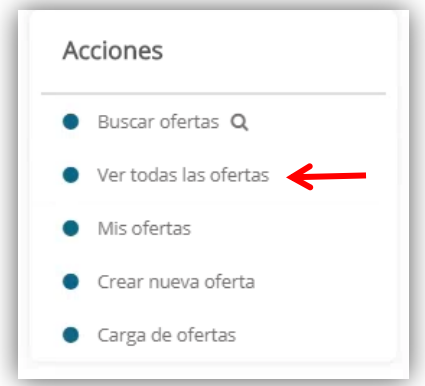

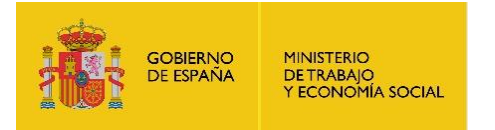

#### <span id="page-10-0"></span>**1.3.1. Ver detalle de una oferta**

Para acceder al detalle de una oferta y poder visualizar y/o editar los datos de la misma, tenemos que hacer click en el título de la misma o en el icono de editar de la misma.

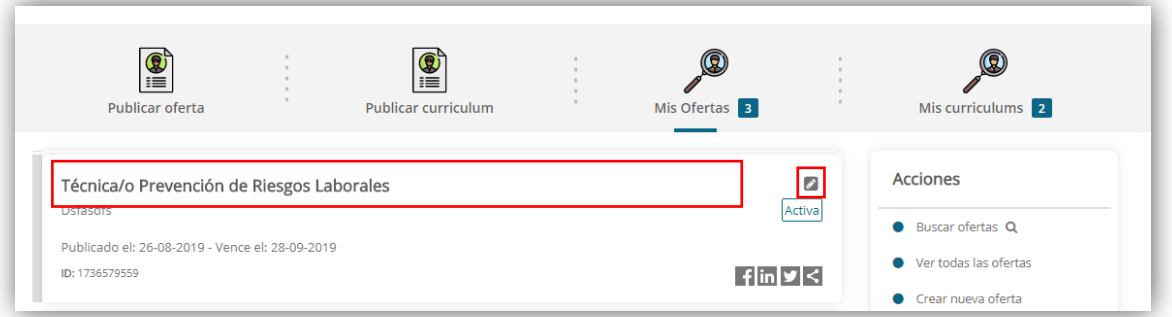

Esto nos abrirá un formulario con los datos de la oferta como el siguiente:

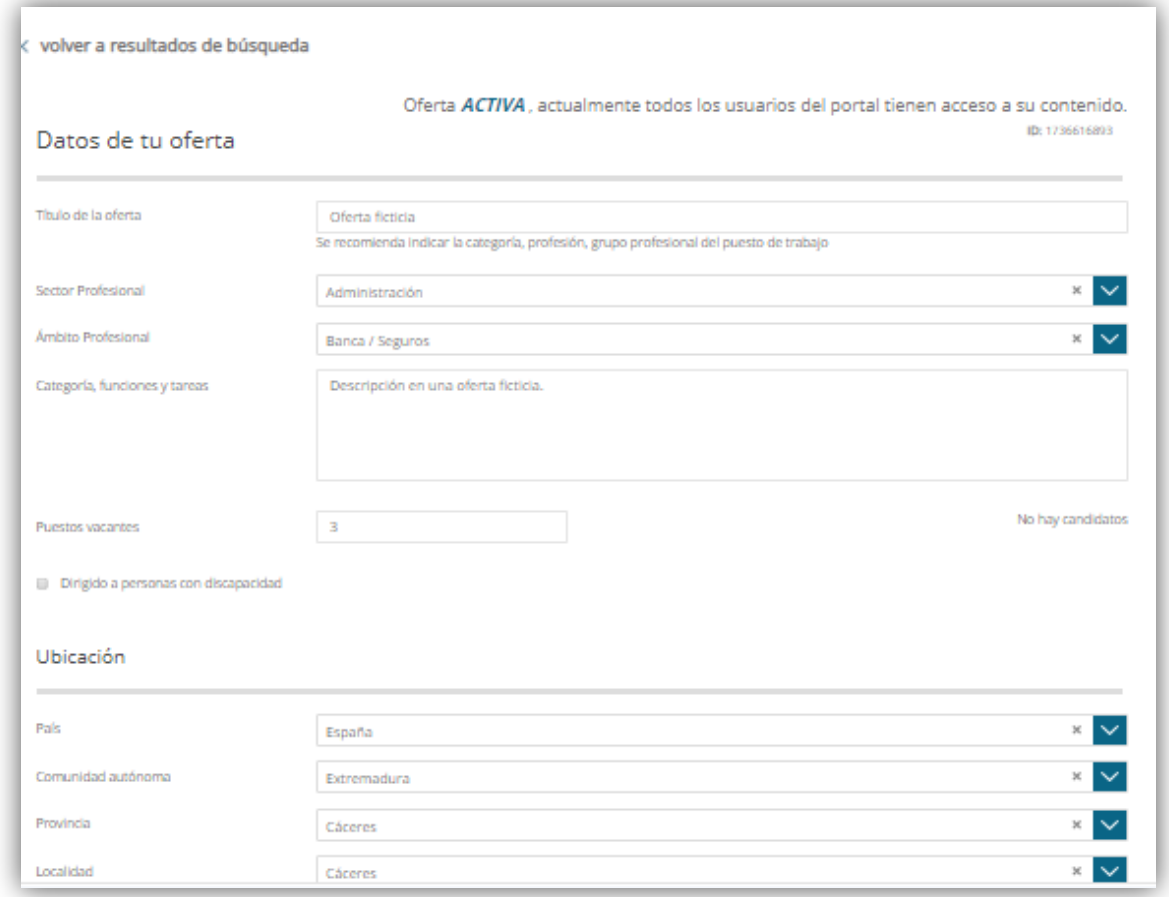

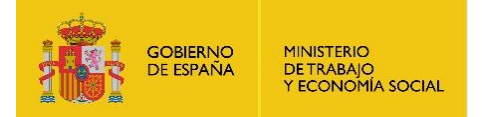

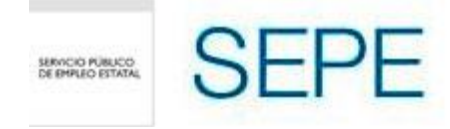

#### En esta pantalla podemos editar los campos de la oferta y realizar las siguientes acciones:

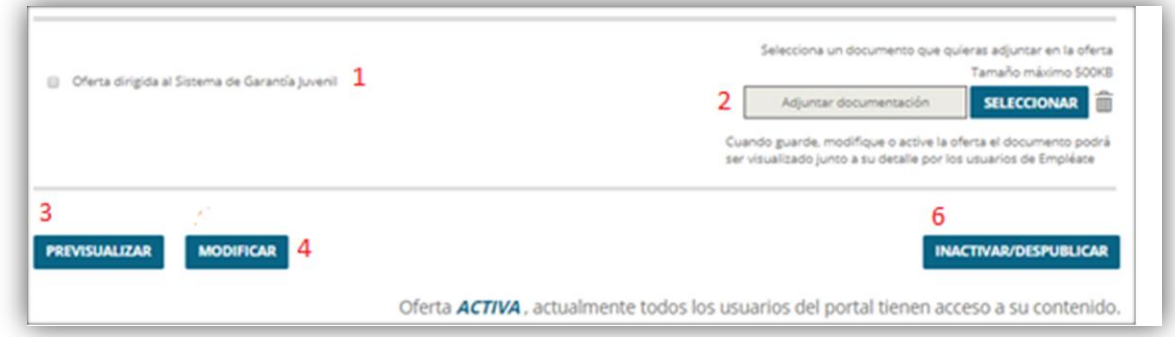

1.- Permite dirigir la oferta al colectivo determinado como beneficiario por la aplicación "Garantía Juvenil".

- 2.- Permite adjuntar documentación a la oferta.
- 3.- Acceder a la visualización de la oferta tal como será mostrada en el portal.

4.- Guarda los cambios producidos por el miembro/socio durante la modificación de los datos de la oferta.

5.- Esta oferta desaparecerá del portal a la vista de los usuarios.

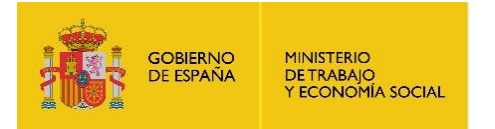

## <span id="page-12-0"></span>**1.4. Publicar currículum**

Un Miembro y Socio EURES puede publicar currículos; para ello, pulsará sobre este botón.

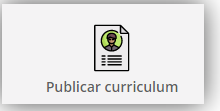

O accederá al apartado "Mis Currículums" y pulsará en "Publicar Currículums".

#### <span id="page-12-1"></span>**1.4.1. Publicar currículum de forma individual.**

En este momento, se abrirá una pantalla emergente que nos permitirá introducir los datos personales de la persona a la cual se esté rellenando su currículo para su posterior publicación.

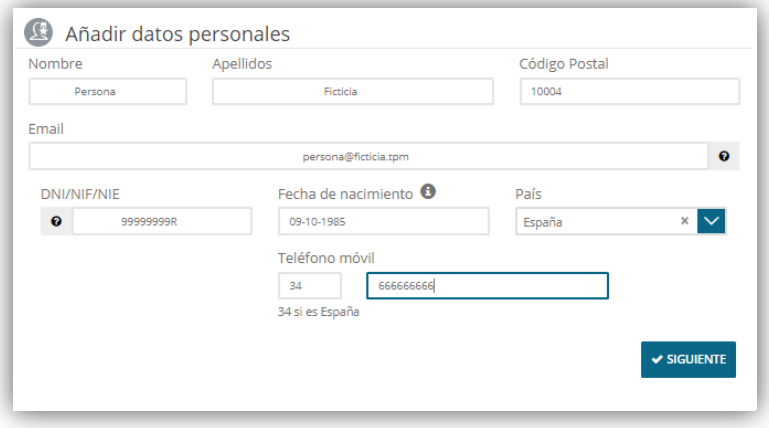

Una vez rellenados dichos datos, se pedirá al Miembro y Socio EURES que compruebe que los datos informados son correctos para la publicación del currículo dentro de nuestro sistema. Una vez aceptados, los datos serán realmente almacenados y el Miembro y Socio EURES podrá continuar con la inclusión de datos dentro del currículo.

**NOTA**: Para modificar los datos personales de cualquier currículum, el Miembro y Socio EURES deberá acceder al apartado de mis currículums, editar perfil y modificar datos personales del currículum.

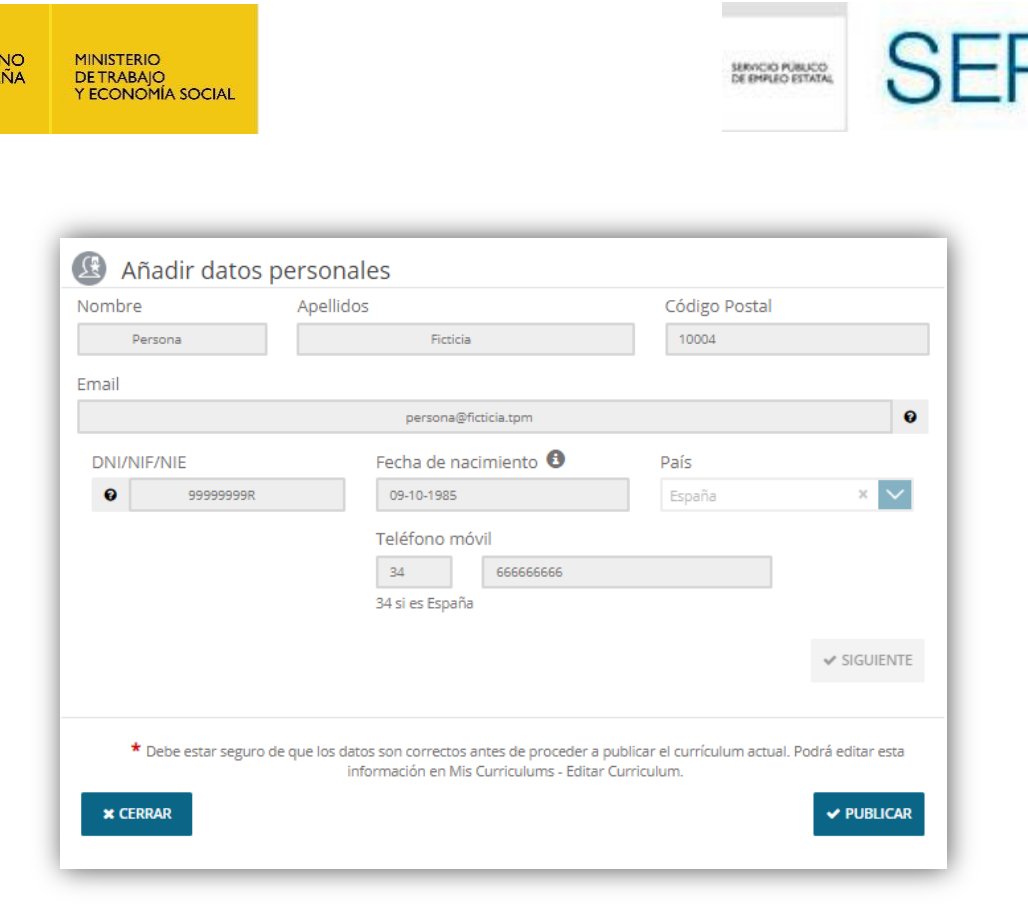

**Advertencia**: Existe una restricción que no permite a ningún Miembro y Socio EURES, grabar un currículo con un DNI/NIF/NIE idéntico al de otro currículo grabado por un Miembro y Socio EURES. Esto es debido a que no permitimos el envío de currículos múltiples de una misma persona hacia EURES, evitando problemas en la actualización de currículos que no están contemplados en la comunicación entre ambos sistemas (el propio y el de EURES).

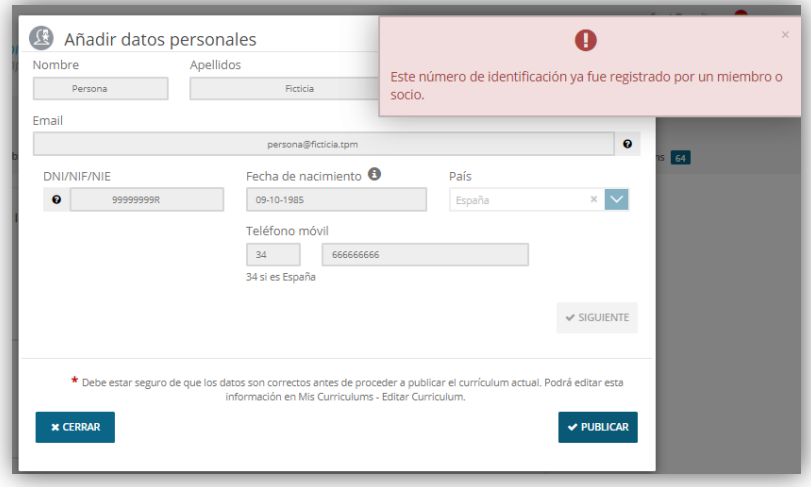

GOBIER<br>DE ESPA

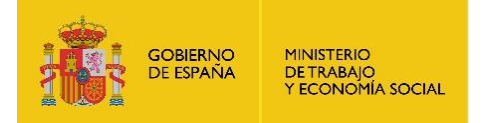

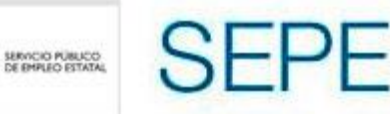

A partir de este punto, el Miembro y Socio EURES podrá añadir el resto de datos al currículo.

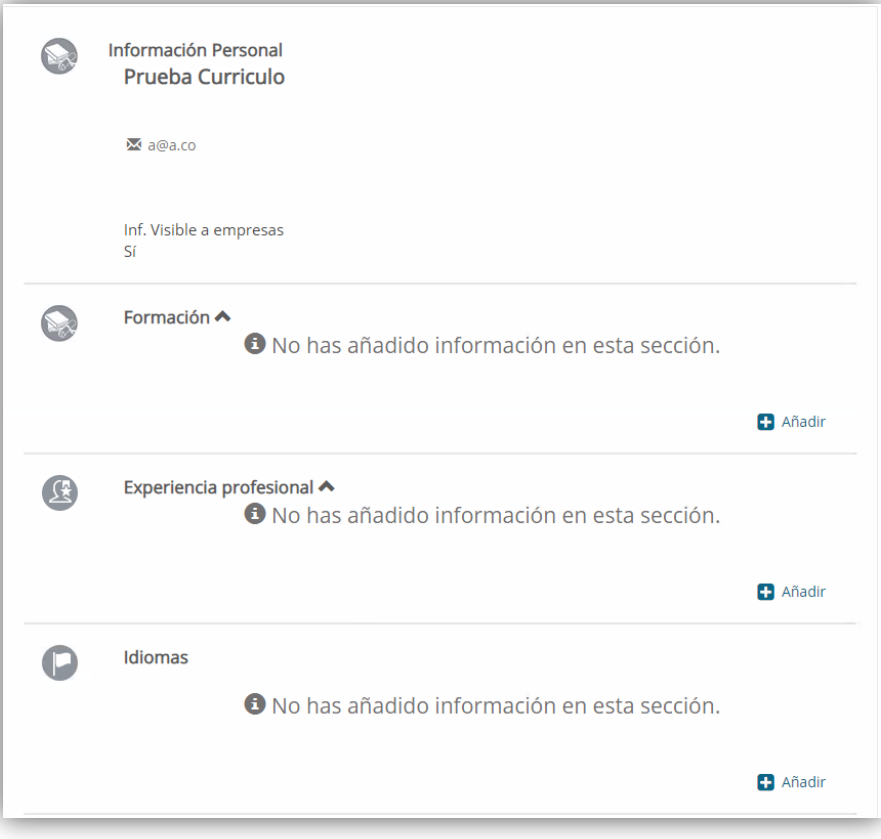

#### **1.4.1.1. Formación**

Nos permite añadir formaciones que haya recibido la persona a su currículo.

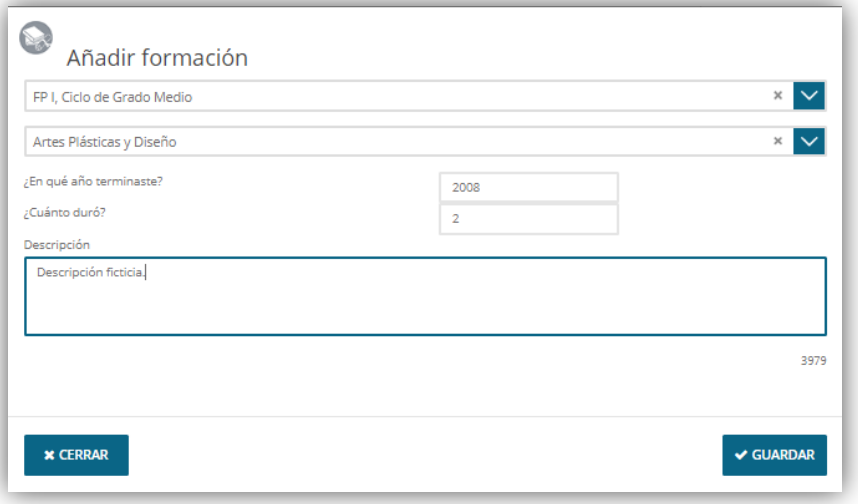

29/04/2020

*MANUAL DE USUARIO MIEMBROS Y SOCIOS EURES DESDE EL PORTAL*

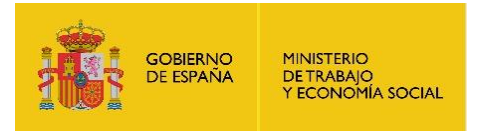

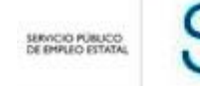

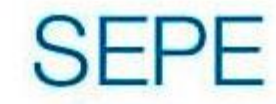

## **1.4.1.2. Experiencia laboral**

Permite añadir la experiencia laboral que la persona quiera exponer en su currículo.

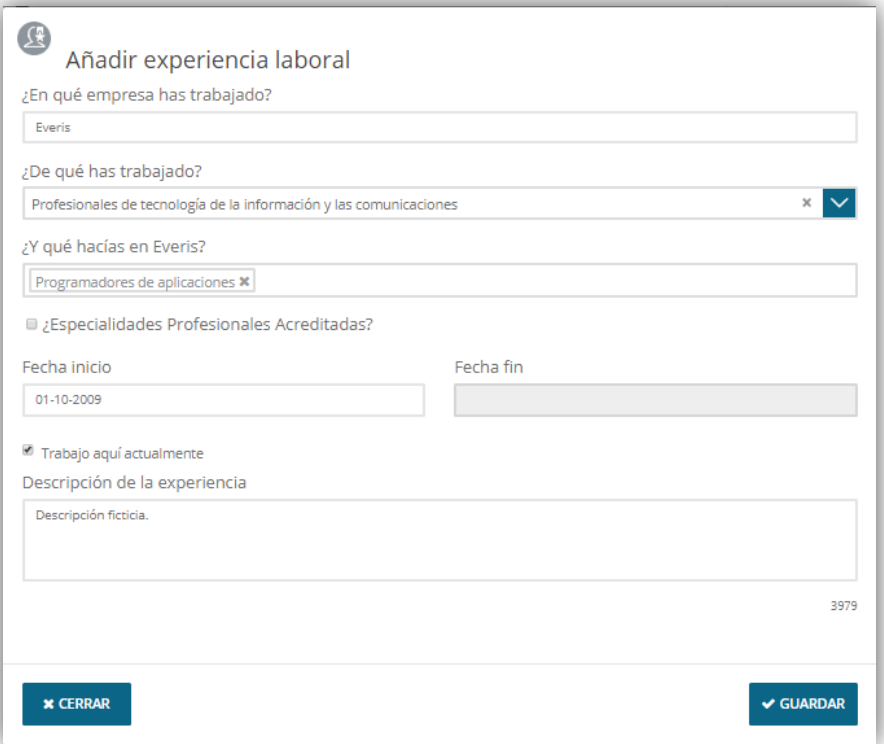

#### **1.4.1.3. Idiomas**

Permite añadir los idiomas que la persona tenga conocimientos y quiera publicar.

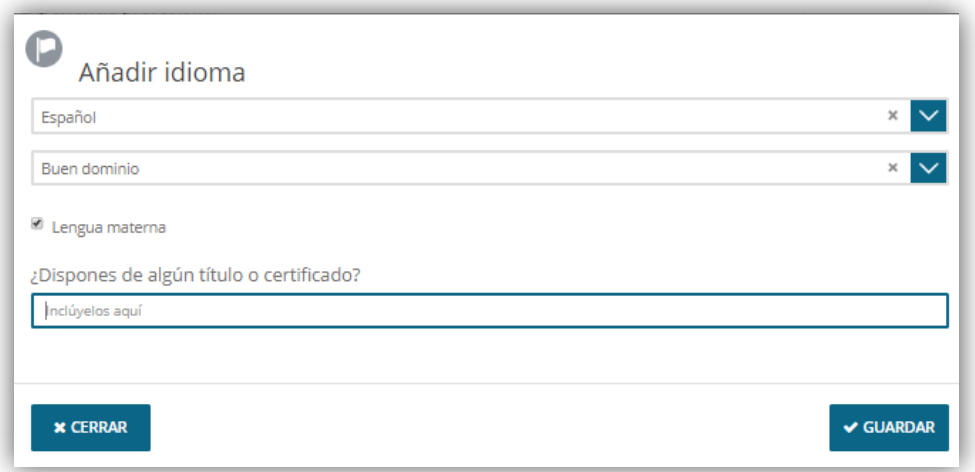

29/04/2020

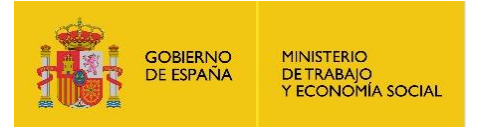

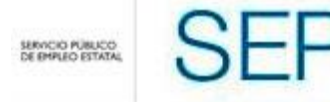

#### **1.4.1.4. Datos adicionales**

Permite añadir otros títulos y licencias que no correspondan a los campos anteriormente descritos.

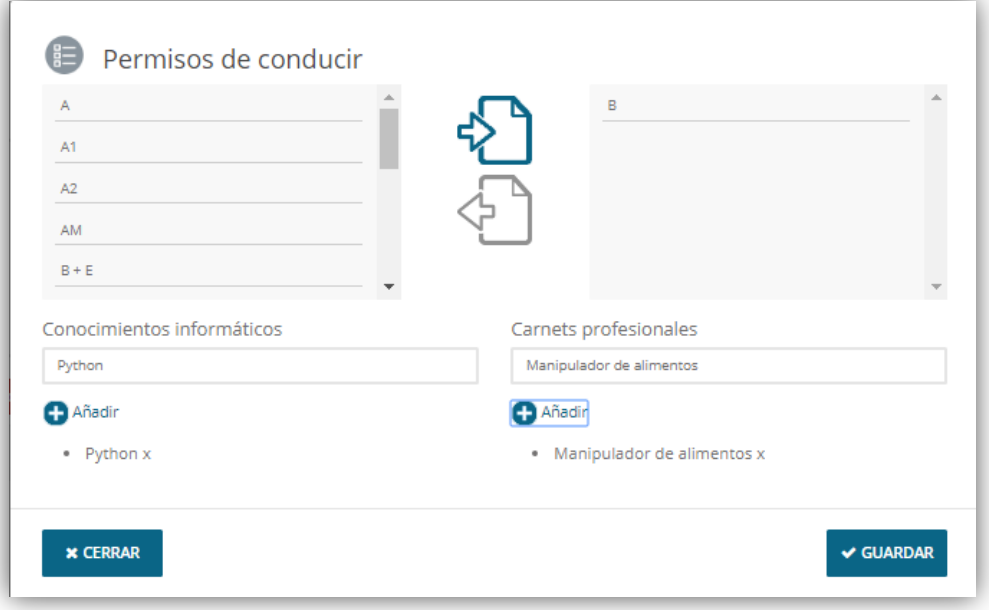

A continuación se muestra un ejemplo de la pantalla resultante al rellenar las secciones del currículo de una persona.

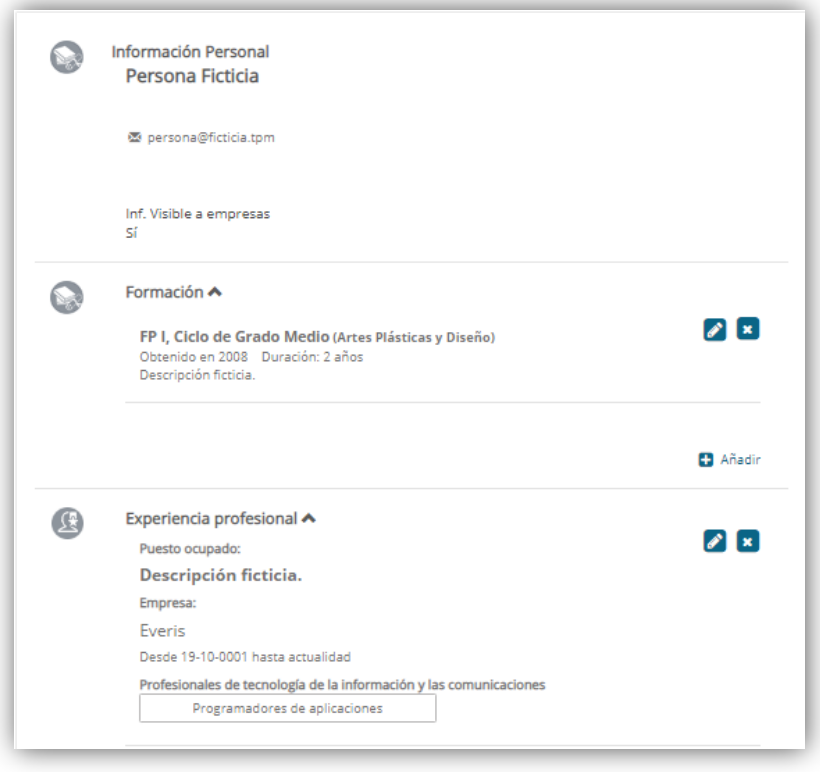

29/04/2020

*MANUAL DE USUARIO MIEMBROS Y SOCIOS EURES DESDE EL PORTAL*

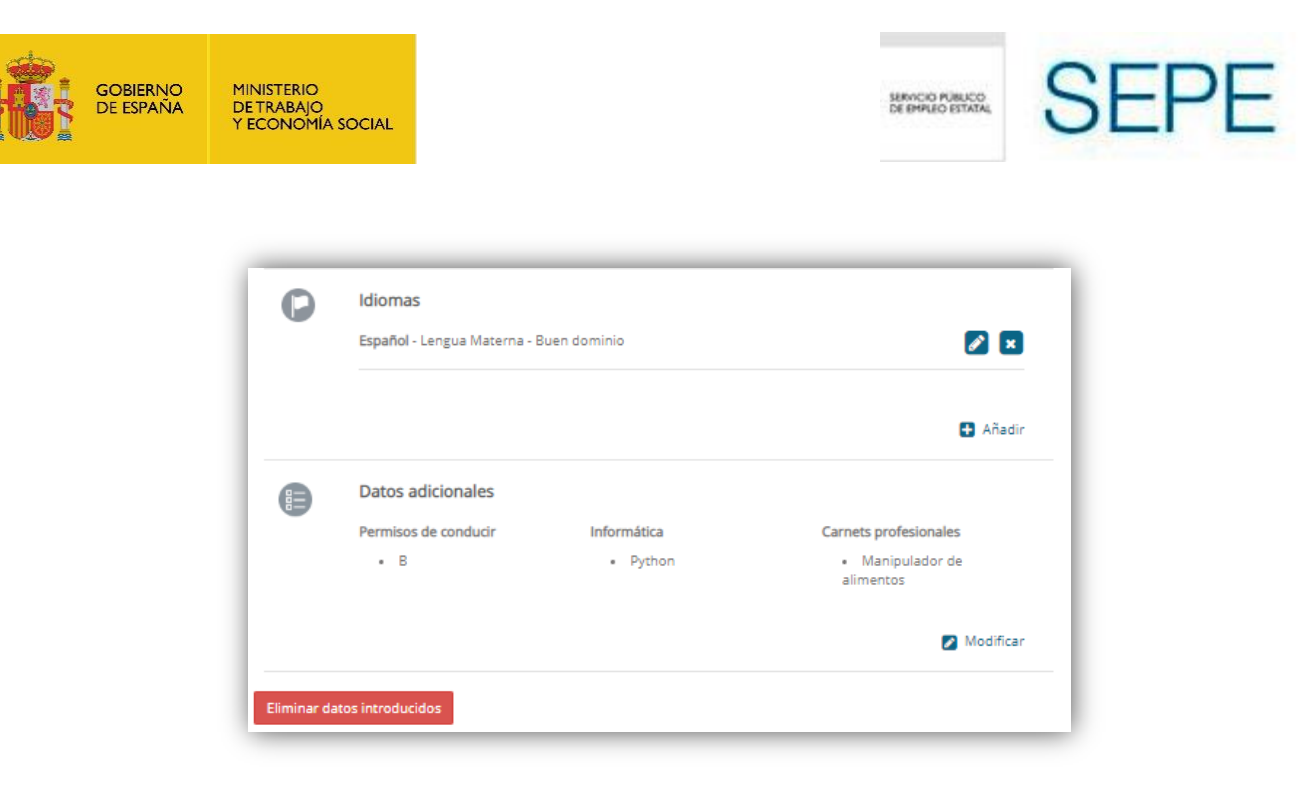

El botón rojo de la parte inferior permite eliminar un currículum que se haya cumplimentado.

#### <span id="page-17-0"></span>**1.4.2. Publicar currículum de forma masiva.**

Una vez iniciada sesión como usuario MISO.

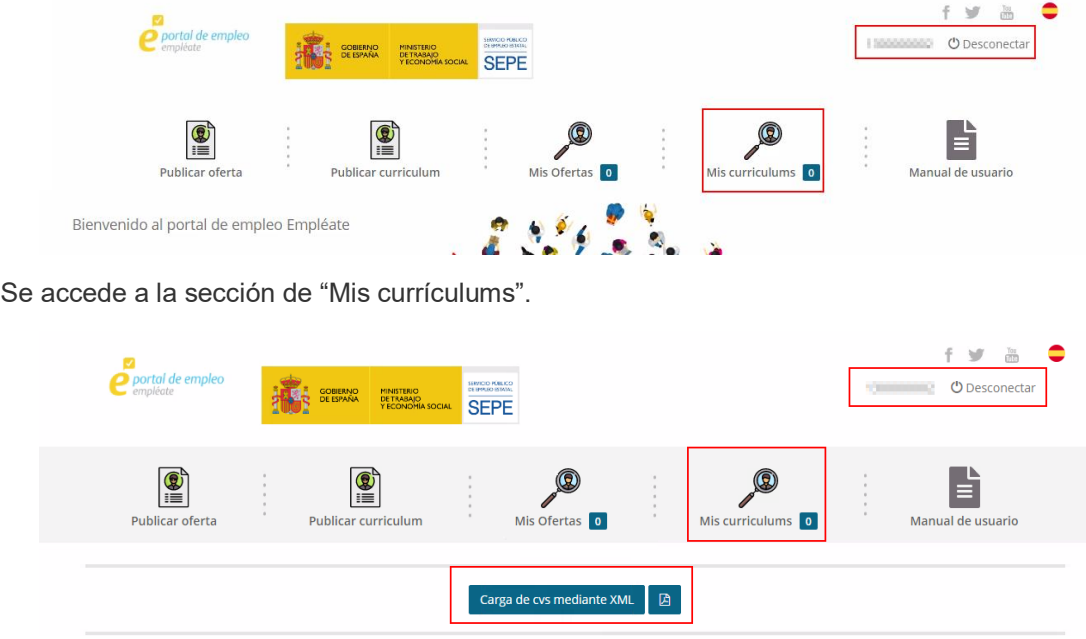

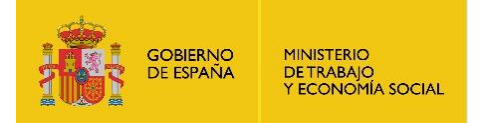

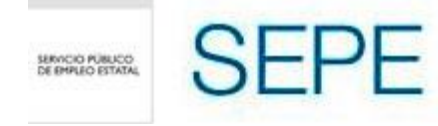

Una vez aquí, si pulsamos en el botón de "carga de cvs mediante XML" nos abrirá la siguiente ventana.

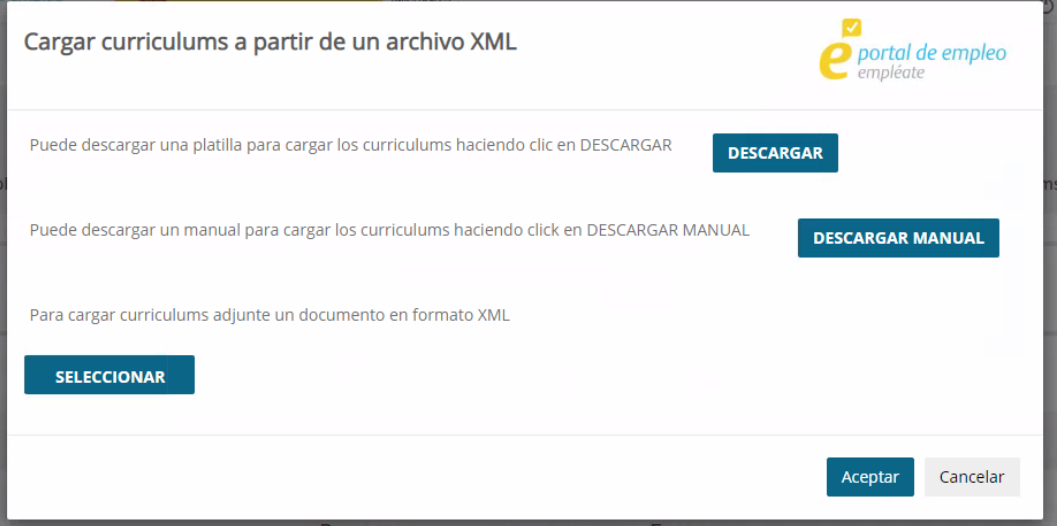

En esta pantalla, podemos descargar una plantilla con la estructura de los campos que se tienen que informar en el xml para la carga masiva de CVs, pulsando el botón descargar.

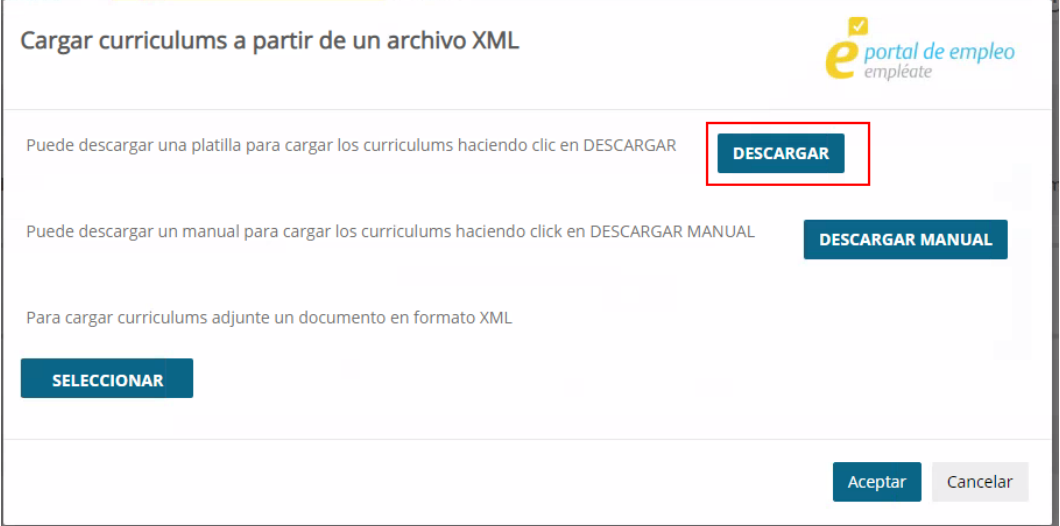

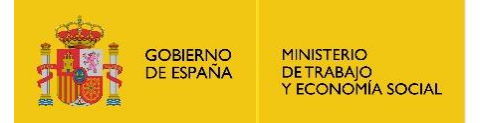

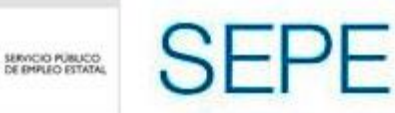

Una vez completada dicha plantilla, podemos seleccionarla desde el botón seleccionar y aparecerá al lado el fichero seleccionado:

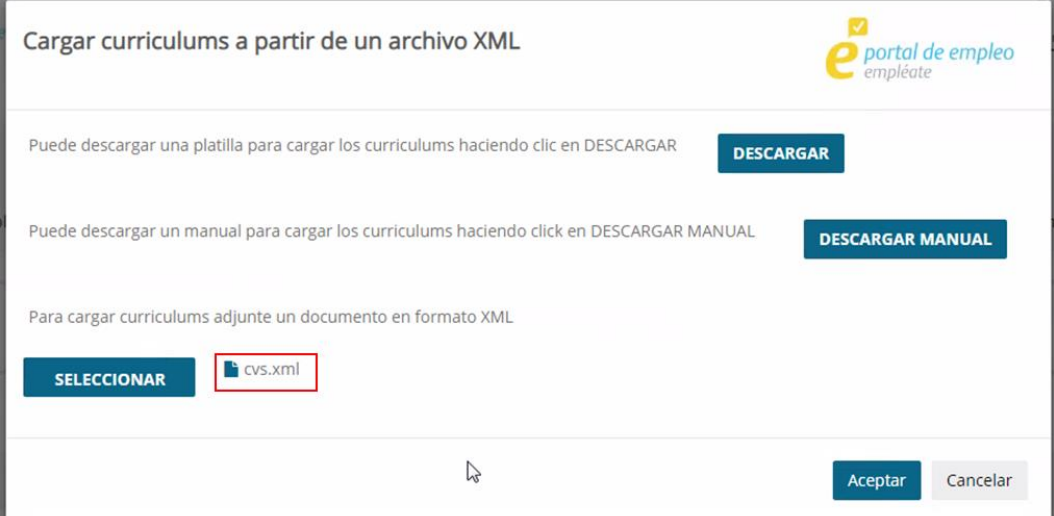

Tras seleccionar el fichero deseado, pulsando aceptar, se cargan los CVs.

Si se encontrara algún error se mostraría en la pantalla de carga.

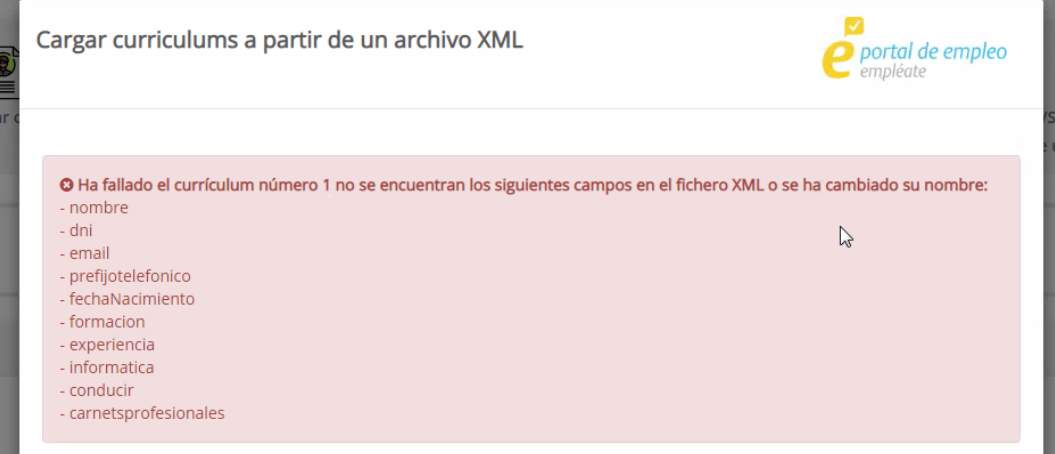

En esta pantalla aparece información detallada de los errores que se han producido en la carga del fichero xml.

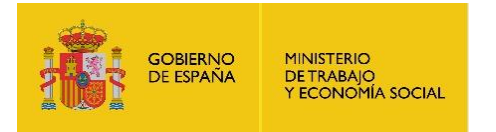

## <span id="page-20-0"></span>**1.5. Visualización y edición de currículos**

Para visualizar los currículums del Miembro y Socio EURES asignado al usuario registrado, se deberá hacer click en la sección "Mis curriculums".

SERVICIO PÚBLICO

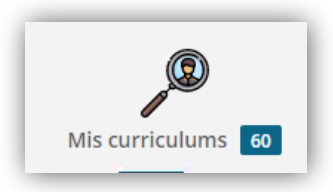

En este momento, aparecerá un listado de los currículums almacenados por el Miembro y Socio EURES:

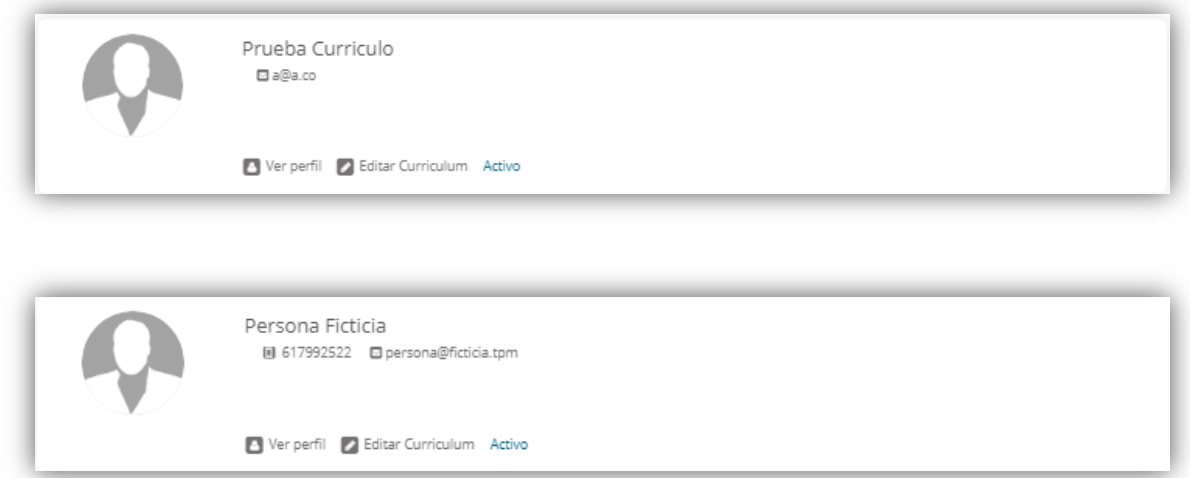

Si se desea consultar los datos de un currículum específico, debemos pulsar sobre "**Ver perfil**".

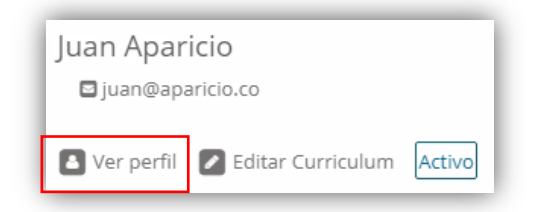

Para editar un currículum, se deberá pulsar sobre "**Editar Currículum**", esto abrirá un formulario como el siguiente:

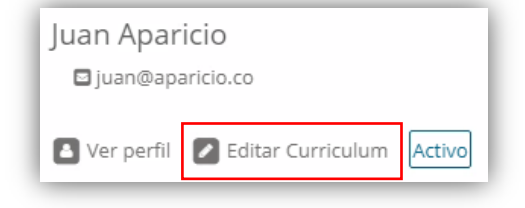

29/04/2020

*MANUAL DE USUARIO MIEMBROS Y SOCIOS EURES DESDE EL PORTAL*

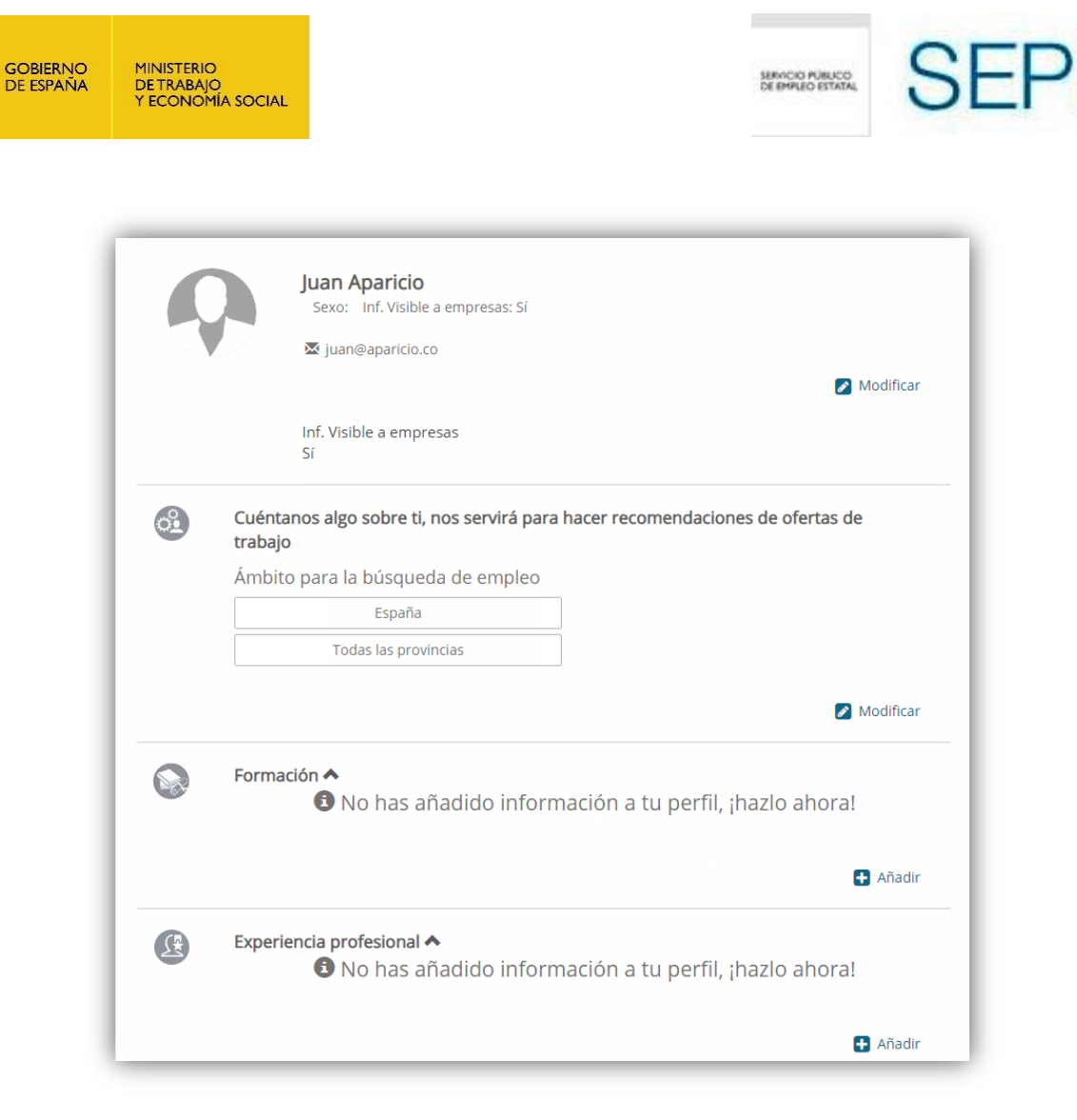

Las secciones en la edición de currículos son idénticas a las definidas anteriormente en la creación de los mismos.

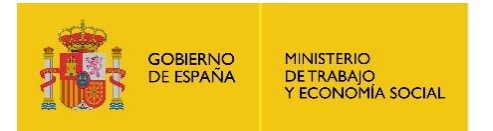

## <span id="page-22-0"></span>**1.6. Manuales de usuario.**

Pulsando sobre la opción de manuales de usuario.

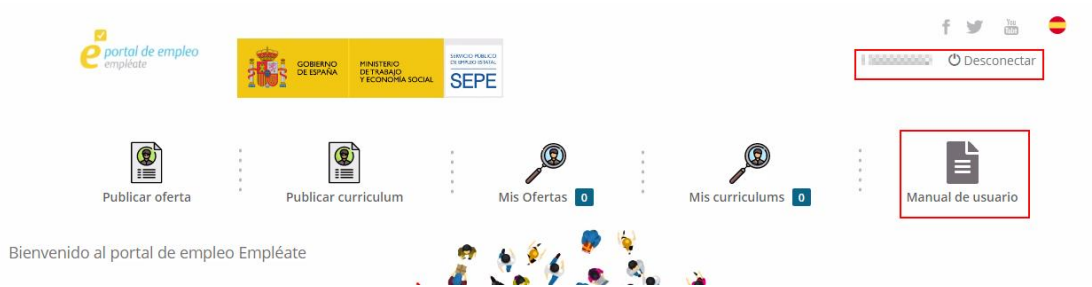

Se nos abrirá la siguiente ventana donde podremos descargar todos los manuales de la aplicación.

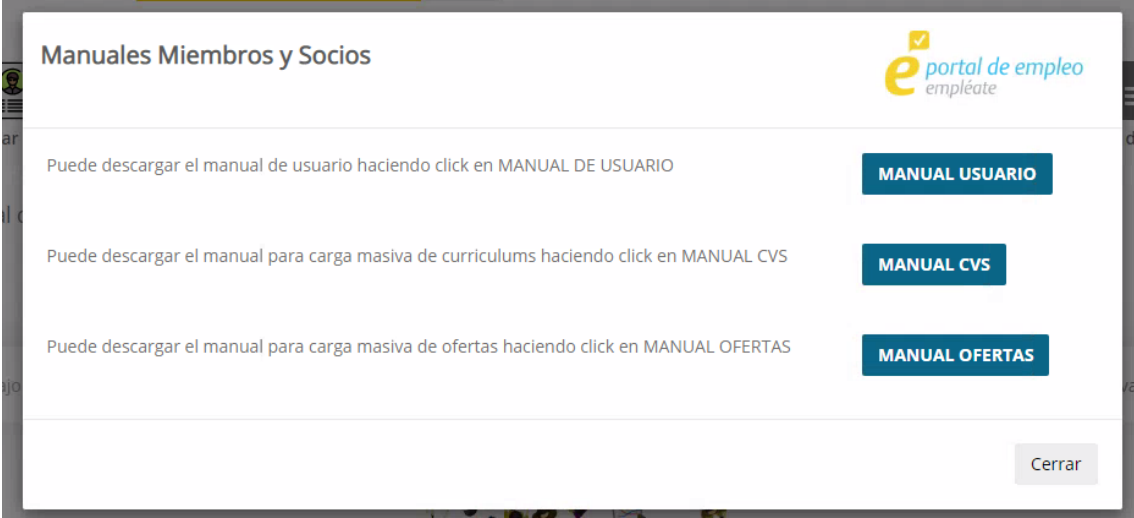

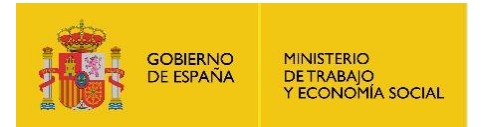

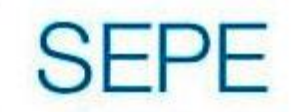

## <span id="page-23-0"></span>**2. Perfilado: Miembros y Socios**

Debido a las diferentes acciones a las que pueden tener accesos los socios EURES, se va a realizar un perfilado dentro del portal Empléate. Cuando un usuario acceda a la aplicación, se comprobarán los permisos asociados al mismo y se mostrará unas opciones u otras.

## <span id="page-23-1"></span>**2.1. Miembros**

Cuando un usuario con perfil de Miembro EURES, visualizará las opciones de "Publicar oferta", "publicar currículum", "Mis ofertas" y "Mis currículum". Por lo tanto, este usuario podrá cargar tanto ofertas como currículum dentro de Empléate para ser transmitido a EURES.

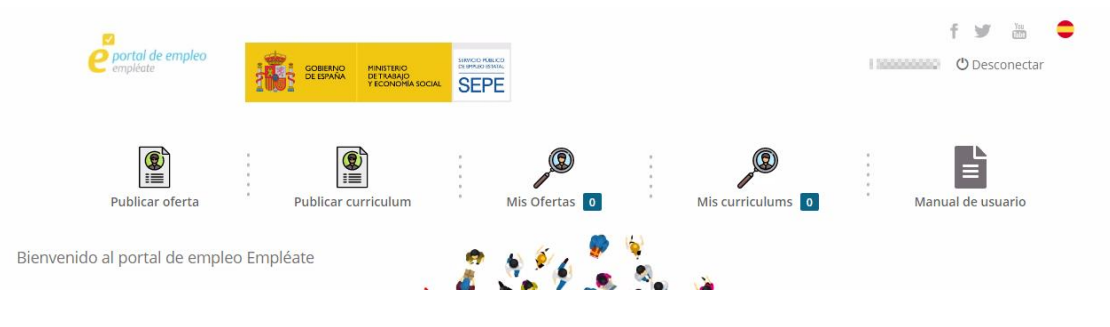

## <span id="page-23-2"></span>**2.2. Socios**

Cuando un usuario con perfil socio acceda a la aplicación, se comprobarán sus permisos para visualizar unas opciones en el menú u otras. Estas pueden permitir mostrar todas las opciones anteriores, publicar y visualizar únicamente ofertas, publicar y visualizar únicamente currículum o ninguna de ellas(en este caso no se permitirá acceder a Empléate).

#### <span id="page-23-3"></span>**2.2.1. Permisos para publicar ofertas y currículum:**

Si el usuario que ha accedido tiene permisos para publicar ofertas y currículum, se mostrará en el menú superior las 4 opciones posibles "Publicar oferta", "publicar currículum", "Mis ofertas" y "Mis currículum".

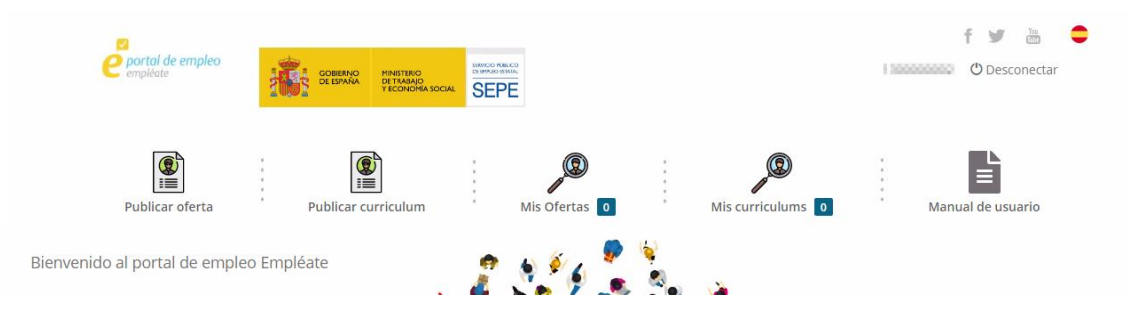

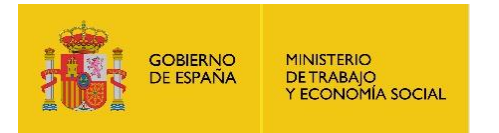

## <span id="page-24-0"></span>**2.2.2. Permisos para publicar ofertas:**

En cambio, si únicamente tiene permisos para publicar ofertas, solo se mostrarán las opciones de "Publicar oferta" y "Mis ofertas".

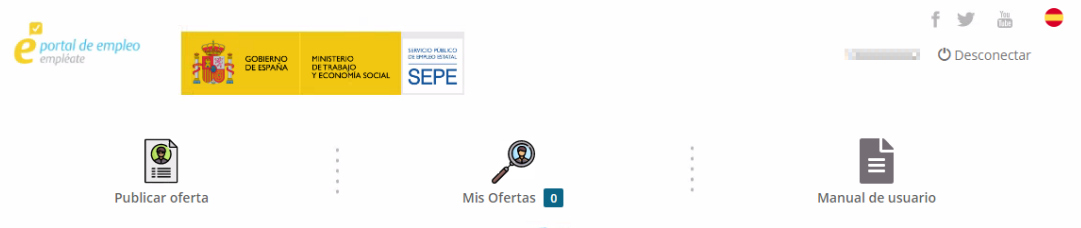

#### <span id="page-24-1"></span>**2.2.3. Permisos para publicar currículum:**

En cambio, si únicamente tiene permisos para publicar currículum, solo se mostrarán las opciones de "Publicar currículum" y "Mis currículum".

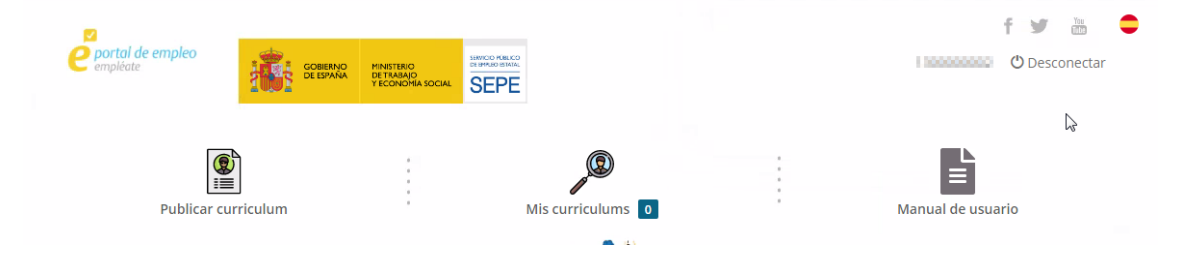

29/04/2020